## ウィルスセキュリティソフト ファイル復元手順

【ノートンセキュリティ編】

株式会社綜合システム

ウィルスセキュリティソフトファイル復元手順(ノートンセキュリティ編)

ノートンセキュリティのファイル復元手順について

- 1. ノートンセキュリティメイン画面を起動します。
- ・デスクトップのアイコンより起動する場合

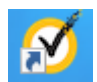

・画面右下のタスクトレイのアイコンより起動する場合

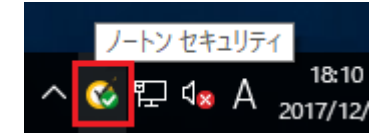

(アイコンが隠れている場合は△をクリックして表示します)

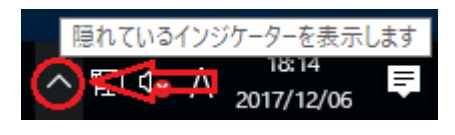

2.[セキュリティ]をクリックします。

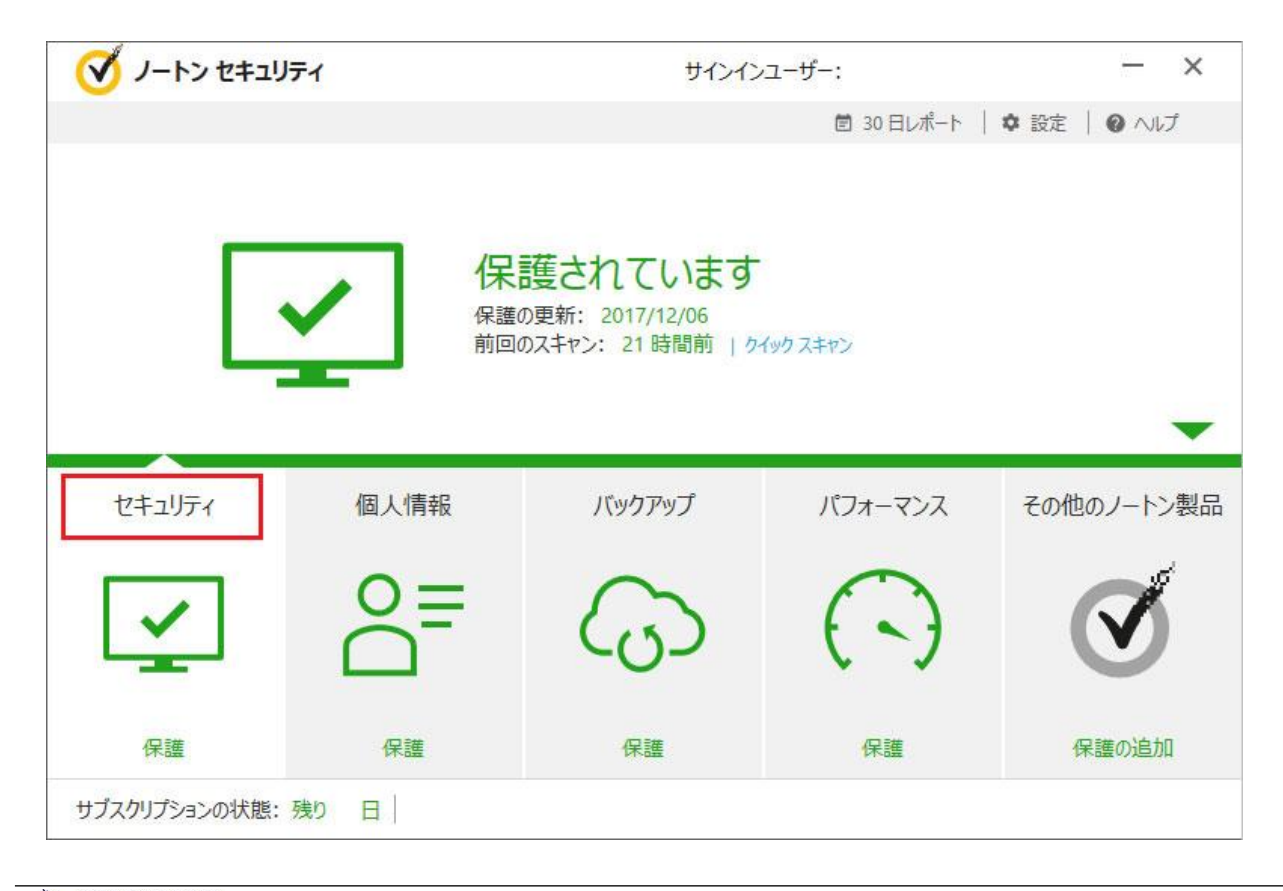

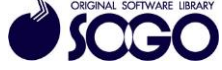

3.[履歴]をクリックし、「セキュリティ履歴」を開きます。

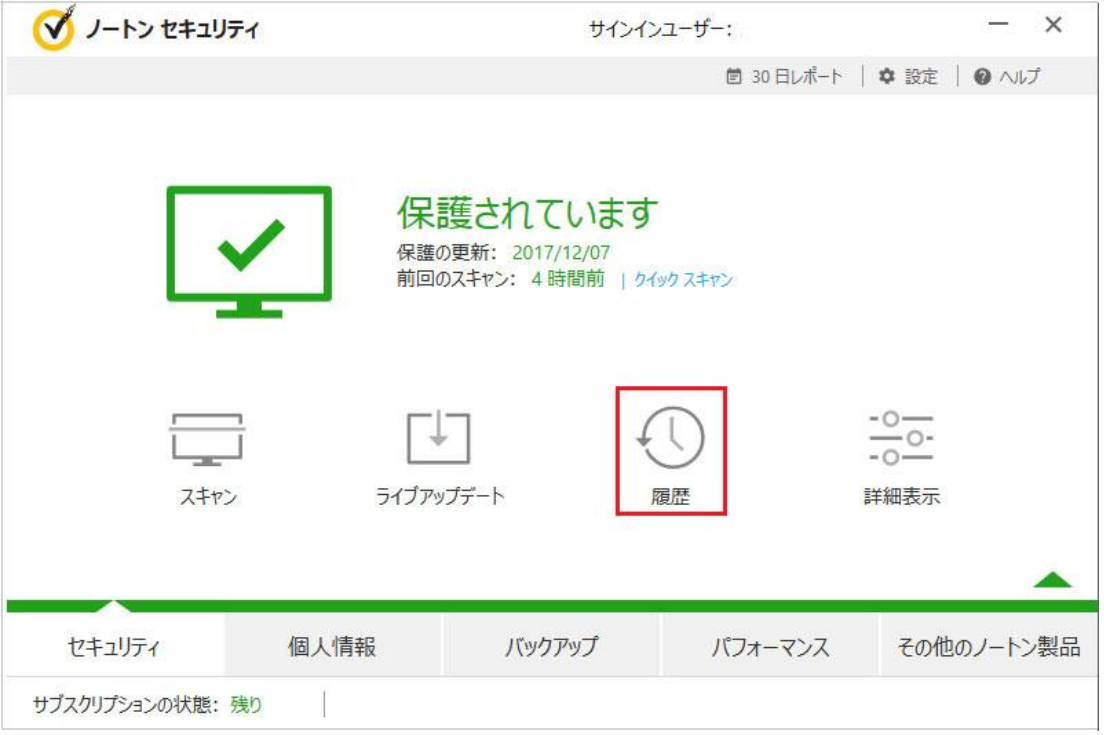

4.[表示]を『検疫』に切り替えてから、復元したい項目を選択し、右側詳細ペインの [オプション]をクリックします。

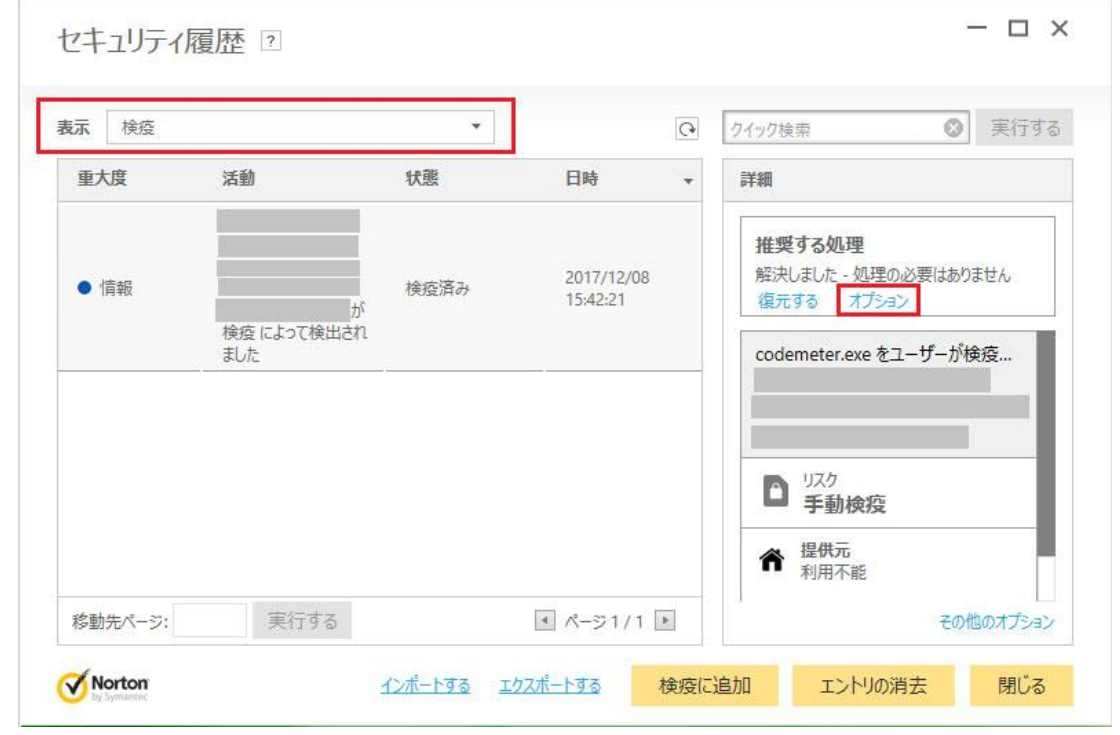

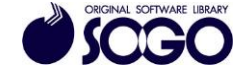

ウィルスセキュリティソフトファイル復元手順(ノートンセキュリティ編)

5.「脅威が検出されました」で[このファイルを復元して除外]をクリックします。

6.「検疫の復元」で[はい]をクリックします。

7.「フォルダの参照」でファイルの復元先フォルダまたはドライブを選択し[OK]をクリッ クします。

8.[閉じる]をクリックします。

ノートンセキュリティは、シマンテック社の登録商標です。

お問合せ先 サポートセンター

FAX:06-6536-6890  $\angle$   $\rightarrow$   $\neg$   $\neg$  : service@sogonet.co.jp

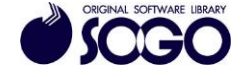